## **NPort DE-311 Hardware Installation Guide**

**Fourth Edition, June 2008** 

*[www.moxa.com/product](http://www.moxa.com/product)*

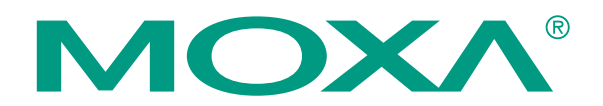

© 2008 Moxa Inc., all rights reserved. Reproduction without permission is prohibited.

## **NPort DE-311 Hardware Installation Guide**

The software described in this manual is furnished under a license agreement and may be used only in accordance with the terms of that agreement.

#### **Copyright Notice**

Copyright © 2008 Moxa Inc. All rights reserved. Reproduction without permission is prohibited.

#### **Trademarks**

MOXA is a registered trademark of Moxa Inc. All other trademarks or registered marks in this manual belong to their respective manufacturers.

#### **Disclaimer**

Information in this document is subject to change without notice and does not represent a commitment on the part of Moxa.

Moxa provides this document "as is," without warranty of any kind, either expressed or implied, including, but not limited to, its particular purpose. Moxa reserves the right to make improvements and/or changes to this manual, or to the products and/or the programs described in this manual, at any time.

Information provided in this manual is intended to be accurate and reliable. However, Moxa assumes no responsibility for its use, or for any infringements on the rights of third parties that may result from its use.

This product might include unintentional technical or typographical errors. Changes are periodically made to the information herein to correct such errors, and these changes are incorporated into new editions of the publication.

#### **Technical Support Contact Information**

#### **[www.moxa.com/support](http://www.moxa.com/support)**

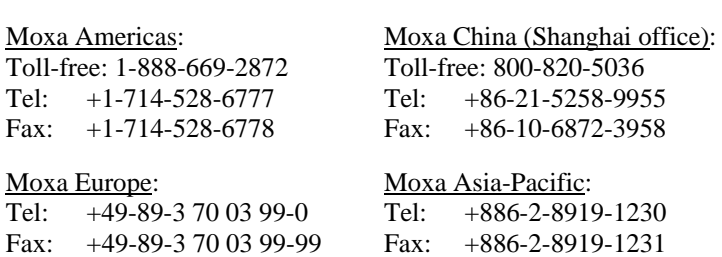

## **Table of Contents**

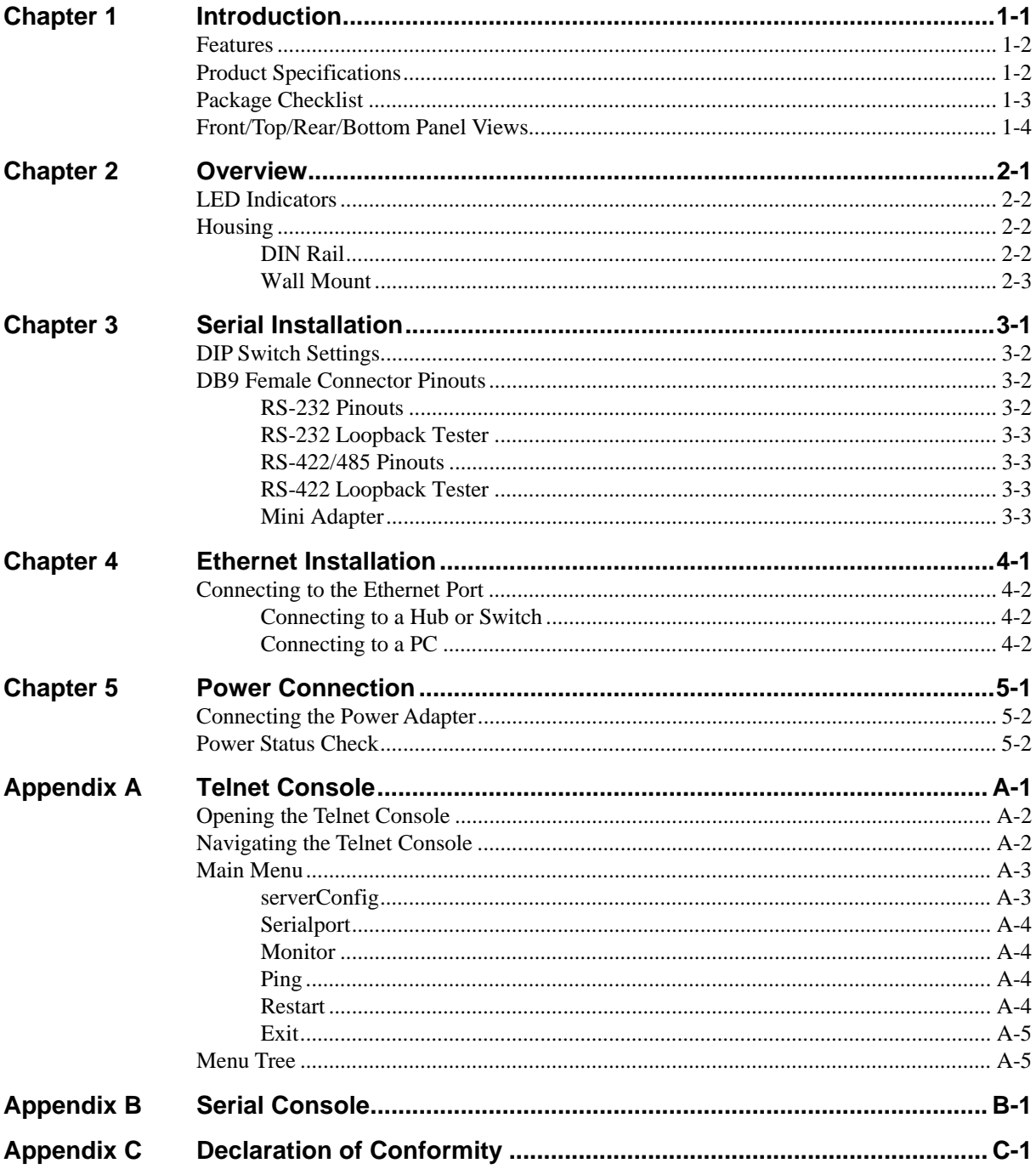

## 1 **Introduction**

<span id="page-3-0"></span>Welcome to Moxa's NPort Express, a compact palm-sized communications device that allows you to control RS-232/422/485 serial devices over a TCP/IP Ethernet.

This chapter is an introduction to the NPort Express and includes the following sections:

- **[Features](#page-4-1)**
- **[Product Specifications](#page-4-2)**
- **[Package Checklist](#page-5-1)**
- **[Front/Top/Rear/Bottom Panel Views](#page-6-1)**

The NPort Express DE-311 provides a data communications solution for connecting Windows and Linux hosts to asynchronous serial devices over a TCP/IP Ethernet network. Using the NPort Express is like adding a serial port to your PC using a serial board, but with the added advantage of the TCP/IP network. With the NPort Express, Windows hosts can connect to a native serial port and PC-based Linux hosts can connect to a real tty port, all over a network. Virtually any serial device can be attached to the NPort Express to become network accessible, and the network can be configured to allow control of the device from any location in the world.

After driver installation, Windows will recognize the serial port on the NPort Express as a real COM port; Linux will recognize the port as a real tty port. The NPort Express provides basic transmit/receive data functions, as well as RTS, CTS, DTR, DSR, and DCD control signals.

The NPort Express can be used with your existing applications and comes with a software utility and maintenance wizard.

### <span id="page-4-1"></span><span id="page-4-0"></span>**Features**

- 3-in-1 RS-232/422/485 serial interface
- Auto-detecting 10/100 Mbps Ethernet connection
- Built-in Ethernet and TCP/IP protocol
- Compact size for easy integration
- Supports MAC based IP configuration
- Supports configuration store and copy for easy deployment
- Supports Windows Real COM drivers and Linux real TTY drivers
- Operation modes include TCP Server, TCP Client, UDP Server/Client, Ethernet Modem, and Pair Connection

## <span id="page-4-2"></span>**Product Specifications**

#### **Hardware**

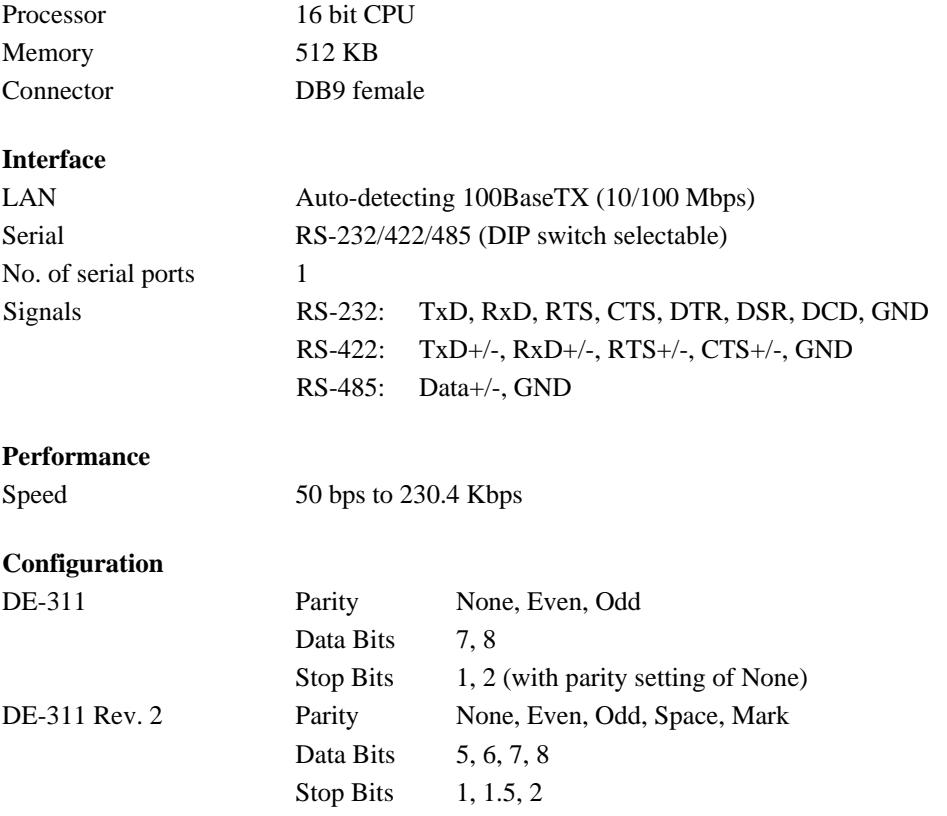

#### **Supported OS**

Windows XP, Windows 2000, Windows NT, Windows 95/98/Me Real COM driver, Unix fixed tty driver for UnixWare SVR4.2, UnixWare 7 SVR5, SCO Open Server, SCO Unix, Linux real tty driver

#### **Protocols**

TCP, IP, UDP, Telnet, RTelnet, DHCP, ICMP, BootP

#### <span id="page-5-0"></span>**Operation Modes**

Driver Mode, TCP Server, TCP Client, UDP Server/Client, Ethernet Modem, Pair Connection

#### **Management**

Serial console Telnet console NPort Configurator for Windows/Linux Real COM Installer for Windows Monitor Utility for Windows Firmware upgrade function supported NPort Admin for Linux tty driver

#### **Supported OS**

Windows XP, Windows 2000, Windows NT, Windows 95/98/Me Real COM driver, Unix fixed tty driver for UnixWare SVR4.2, UnixWare 7 SVR5, SCO Open Server, SCO Unix, Linux real tty driver

#### **Power and Environment**

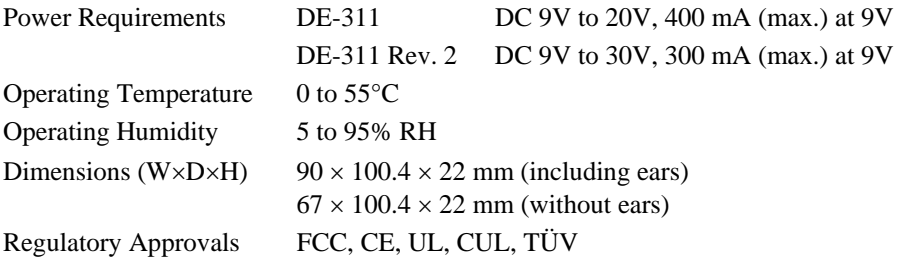

## <span id="page-5-1"></span>**Package Checklist**

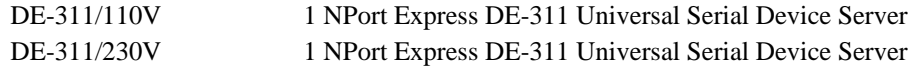

#### **Both models include**

- Windows 95/98/ME/NT/2000/XP Real COM driver, Linux real tty driver
- NPort Management Suite software
- Power adapter
- User's Manual, software CD-ROM
- DB9/M DB9/M adapter

#### **Optional Accessories**

DIN rail mounting kit For 35 mm DIN rail; includes 4 screws

## <span id="page-6-1"></span><span id="page-6-0"></span>**Front/Top/Rear/Bottom Panel Views**

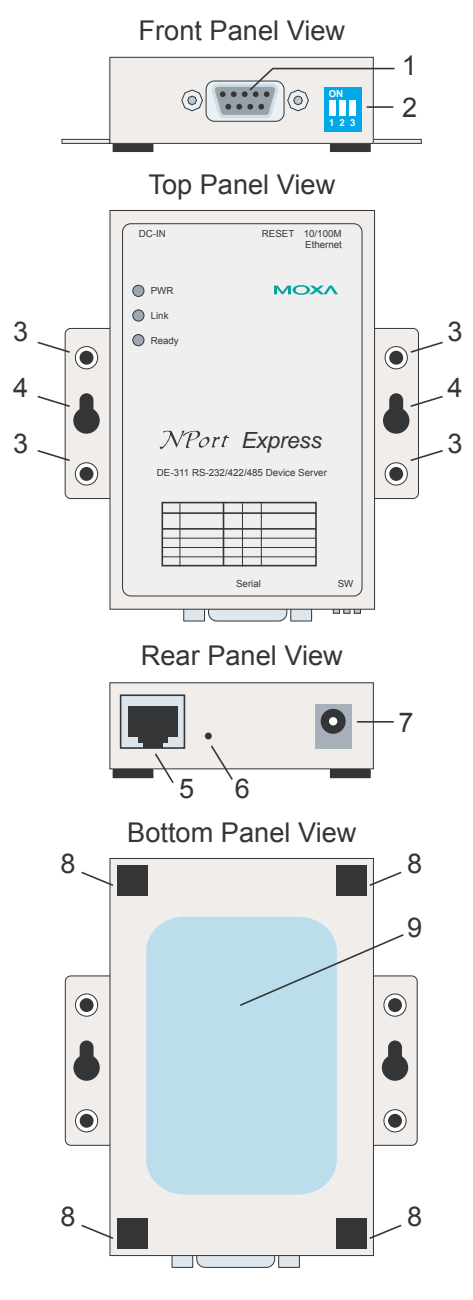

- 1. DB9 female serial port
- 2. DIP switches
- 3. DIN rail screw holes
- 4. Wall mount screw holes
- 5. RJ45 10/100BaseTX Ethernet port
- 6. Reset button—hold down for
	- a. 3 sec to erase password After 3 sec, the ready LED will flash every twice every second. Release the reset button at this time to erase password.
	- b. 10 sec to load factory defaults After 10 sec, the ready LED will flash five times each second. Release the reset button at this time to load factory defaults.
- 7. Power input  $\ominus$   $\circ$   $\oplus$
- 8. Rubber base pads
- 9. Technical information

## 2 **Overview**

<span id="page-7-0"></span>The following topics are discussed in this chapter:

- **[LED Indicators](#page-8-1)**
- **[Housing](#page-8-2)** 
	- $\blacktriangleright$  DIN Rail
	- ¾ [Wall Mount](#page-9-1)

## <span id="page-8-1"></span><span id="page-8-0"></span>**LED Indicators**

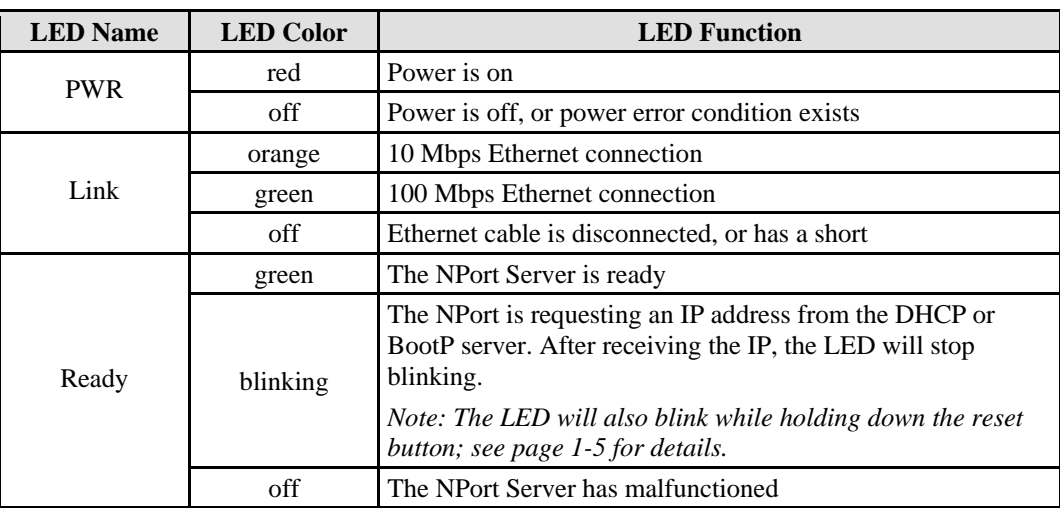

The NPort Express's top panel contains five LED indicators, as described in the following table.

## <span id="page-8-2"></span>**Housing**

## <span id="page-8-3"></span>DIN Rail

The DIN rail attachments provide a very convenient installation option for many industrial applications. Installation instructions are as follows:

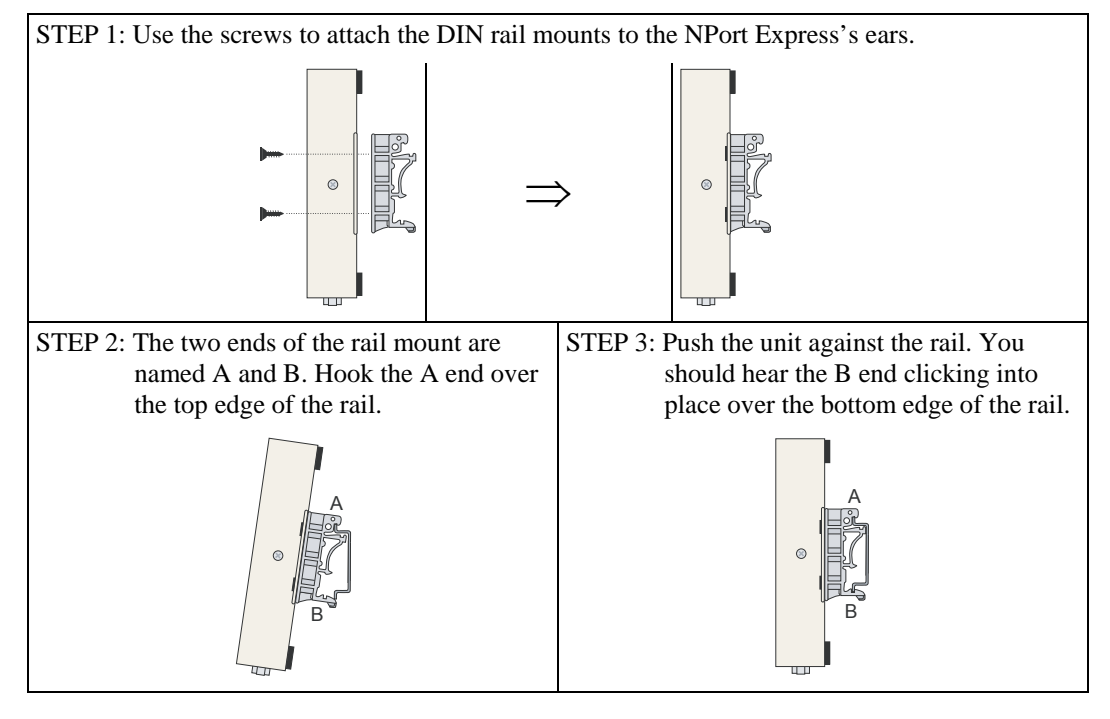

NOTE The DIN rail-mounting kit is an optional accessory.

To remove the NPort Express from the DIN rail, simply reverse Steps 2 and 3 above. Use your fingers to pull down on the B end, which should release the bracket from the rail.

#### <span id="page-9-1"></span><span id="page-9-0"></span>Wall Mount

Wall installation is another convenient installation option for many industrial applications. Installation instructions are as follows:

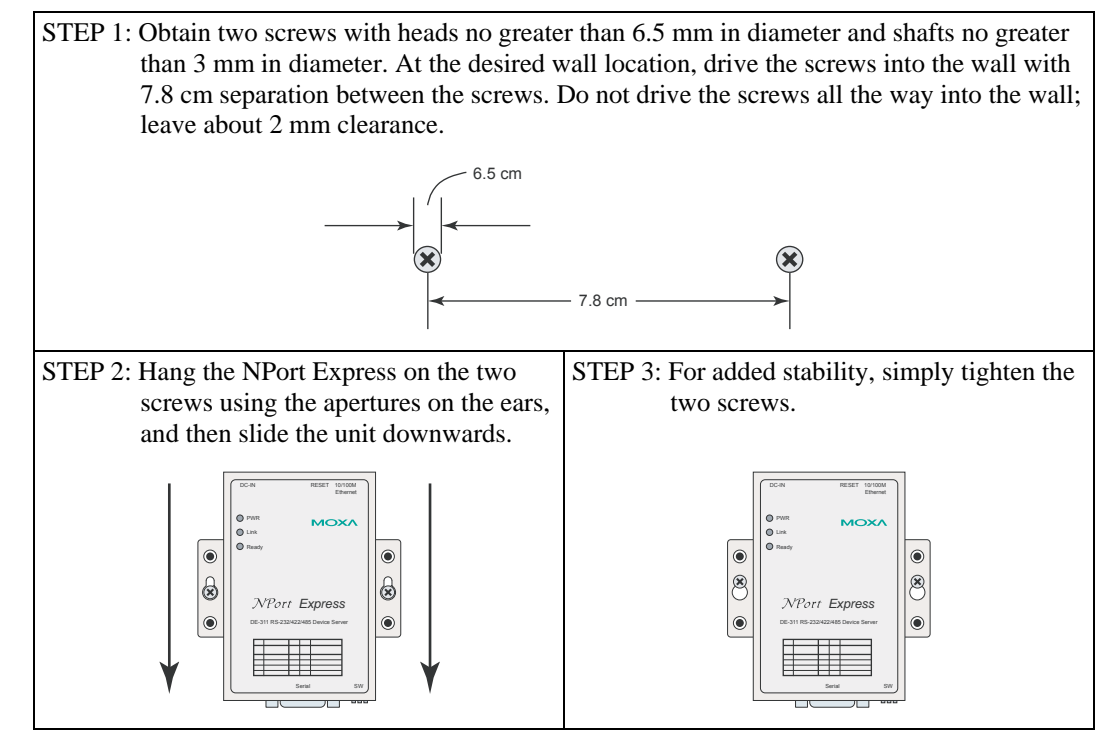

To remove the NPort Express from the wall mount, simply reverse Steps 2 and 3.

# 3 **Serial Installation**

<span id="page-10-0"></span>The following topics are discussed in this chapter:

- **[DIP Switch Settings](#page-11-1)**
- **[DB9 Female Connector Pinouts](#page-11-2)** 
	- ¾ [RS-232 Pinouts](#page-11-3)
	- ¾ [RS-232 Loopback Tester](#page-12-1)
	- $\triangleright$  RS-422/485 Pinouts
	- ¾ [RS-422 Loopback Tester](#page-12-3)
	- ¾ [Mini Adapter](#page-12-4)

## <span id="page-11-1"></span><span id="page-11-0"></span>**DIP Switch Settings**

The top panel contains a table which describes how to configure the serial port using the three DIP switches.

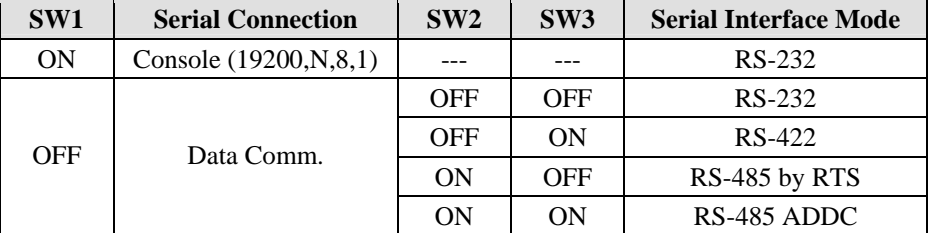

The DIP switches are located on the rear panel. SW1 toggles the serial port between data and console operation (ON or up for serial console operation, and OFF or down for data communication). Data operation is the normal operating mode for controlling serial devices; console operation is for accessing the NPort Express configuration parameters. Note that after modifying SW1 settings, the NPort Express will reboot to initialize the new mode. You must wait a few seconds for the green Ready LED to blink off and then on again, indicating that the function of the serial port has been changed.

SW2 and SW3 control the serial port's data communication interface. Note that RTS stands for *Ready to Send* and ADDC stands for Automatic Data Direction Control.

Keep the following points in mind when setting the DIP switches.

• **RS-232 Console** 

To use the serial port as a console connection, such as when using Moxa PComm Terminal Emulator or HyperTerminal, set SW1 to the ON position.

#### • **Telnet Connection**

Some configuration may be carried out through a Telnet connection, during which data is transmitted through the NPort Express's Ethernet port. However, you must set SW1 to the OFF position to establish a Telnet connection.

### <span id="page-11-2"></span>**DB9 Female Connector Pinouts**

#### <span id="page-11-3"></span>RS-232 Pinouts

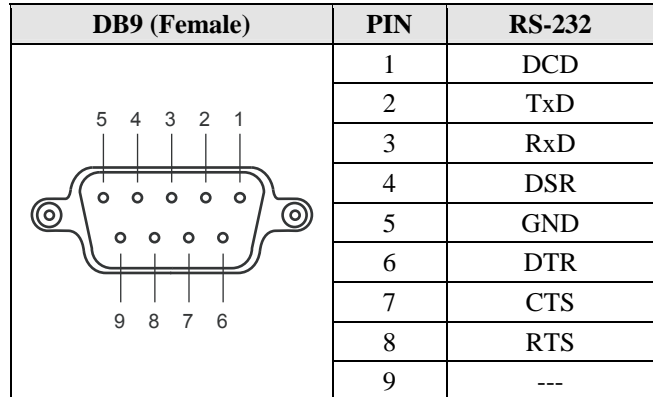

## <span id="page-12-1"></span><span id="page-12-0"></span>RS-232 Loopback Tester

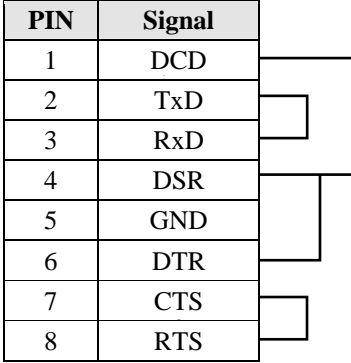

### <span id="page-12-2"></span>RS-422/485 Pinouts

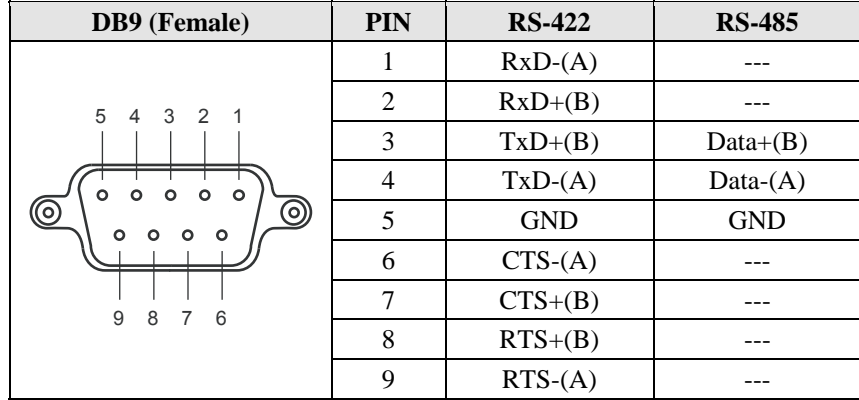

### <span id="page-12-3"></span>RS-422 Loopback Tester

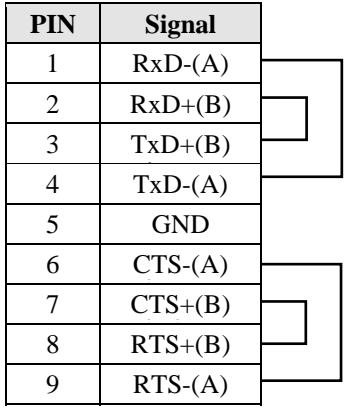

### <span id="page-12-4"></span>Mini Adapter

The NPort Express DE-311 accepts devices with both male and female connectors. A D-shell female serial connector is built-in, and a DB9 male null-modem adapter is included as a standard accessory.

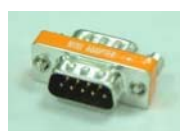

If you want to make your own DB9 male to DB9 male null-modem (or crossover) cable, the correct pinouts are as follows:

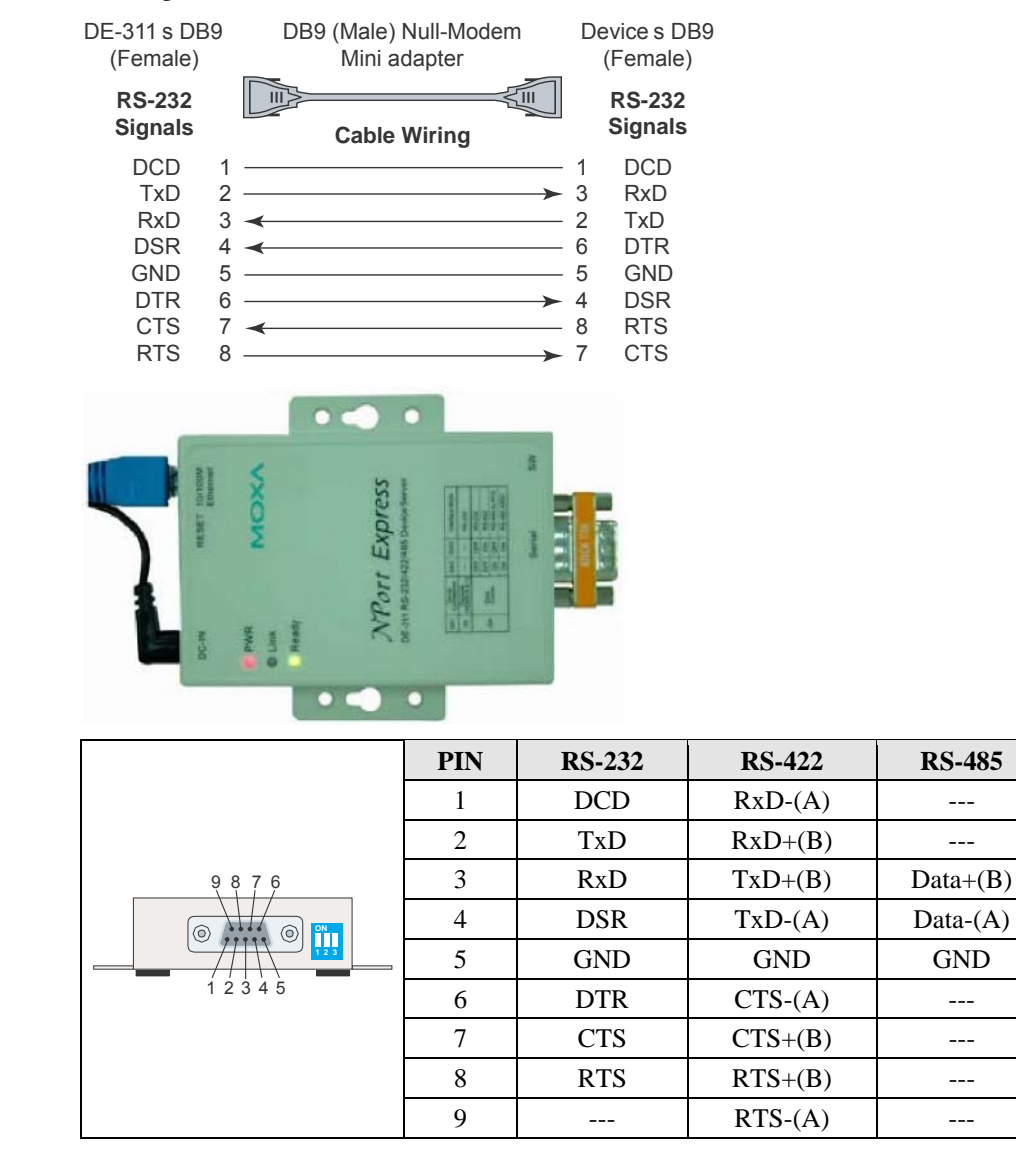

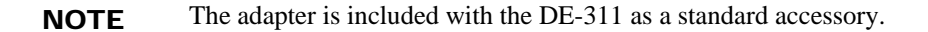

# 4 **Ethernet Installation**

<span id="page-14-0"></span>The following topics are discussed in this chapter:

#### **[Connecting to the Ethernet Port](#page-15-1)**

- ¾ [Connecting to a Hub or Switch](#page-15-2)
- ¾ [Connecting to a PC](#page-15-3)

## <span id="page-15-1"></span><span id="page-15-0"></span>**Connecting to the Ethernet Port**

#### <span id="page-15-2"></span>Connecting to a Hub or Switch

For most applications, plug one end of your Ethernet cable into the NPort Express's 10/100BaseTX port, and the other end into a hub or switch that is connected to your network. In this case, you should use a standard straight-through Ethernet cable, which is readily available from many commercial vendors. You may also make your own cable by referring to the following cable wiring diagram.

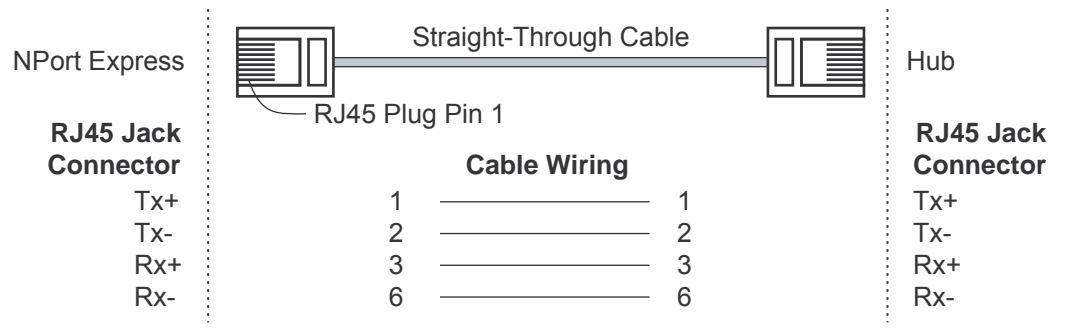

#### <span id="page-15-3"></span>Connecting to a PC

If you are connecting the NPort Express directly to your PC's Ethernet port, use a crossover Ethernet cable. You can make your own crossover cable by referring to the following cable wiring diagram.

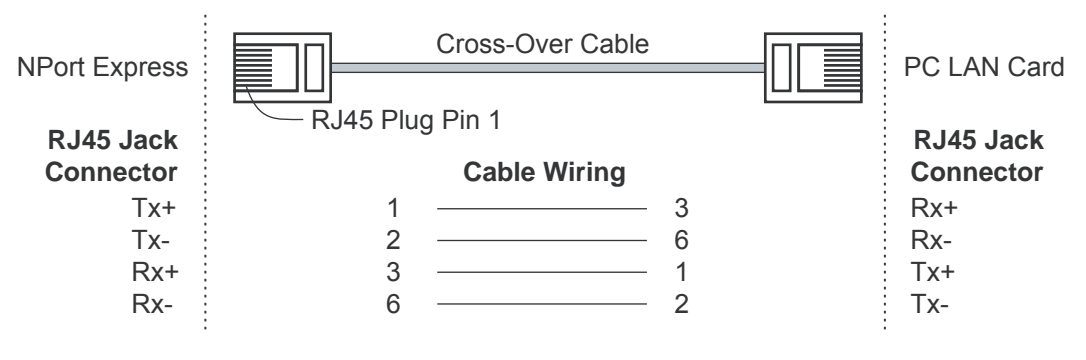

# 5 **Power Connection**

<span id="page-16-0"></span>The following topics are discussed in this chapter:

**[Connecting the Power Adapter](#page-17-1)** 

**[Power Status Check](#page-17-2)** 

## <span id="page-17-1"></span><span id="page-17-0"></span>**Connecting the Power Adapter**

The following steps explain how to connect the NPort Express's power adapter:

- 1. Plug the power adapter's DC plug into the DC-IN jack on the NPort Express.
- 2. Plug the power adapter into an electrical outlet.

Note that there is no on/off switch. The NPort Express will turn on automatically as soon as power is supplied. The red PWR LED will glow to indicate that the unit is receiving power.

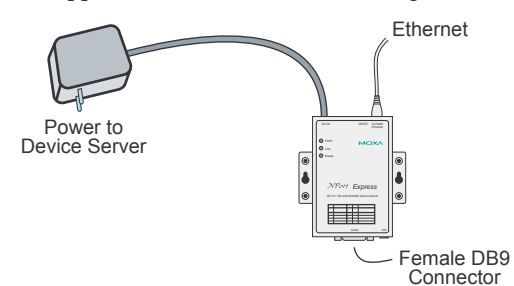

## <span id="page-17-2"></span>**Power Status Check**

Use the PWR LED to verify that the unit is receiving power. A red light indicates that power is being received. If the LED is off, no power is being received. If the unit is plugged in and the PWR LED does not light up, there may be a problem with the unit.

# A **Telnet Console**

<span id="page-18-0"></span>The Telnet console is used to view and modify the unit's configuration. After installing the unit into a serial device, administrators configure their device remotely by opening a Telnet console session over the network. The following examples refer to a Telnet console session on a Windows 98 host, but the same instructions should apply to all Windows operating systems.

The following topics are discussed in this appendix:

- **[Opening the Telnet Console](#page-19-1)**
- **[Navigating the Telnet Console](#page-19-2)**
- **[Main Menu](#page-20-1)** 
	- ¾ [serverConfig](#page-20-2)
	- ¾ [Serialport](#page-21-1)
	- ¾ [Monitor](#page-21-2)
	- $\triangleright$  Ping
	- ¾ [Restart](#page-21-4)
	- $\triangleright$  Exit
- **[Menu Tree](#page-22-2)**

## <span id="page-19-1"></span><span id="page-19-0"></span>**Opening the Telnet Console**

A Telnet console session may be opened from the Windows Start menu. Select **Start**  $\rightarrow$  **Run...** to open a dialog box, and then enter the following:

**telnet** *[unit's IP address]*

Click **OK** to begin the Telnet session.

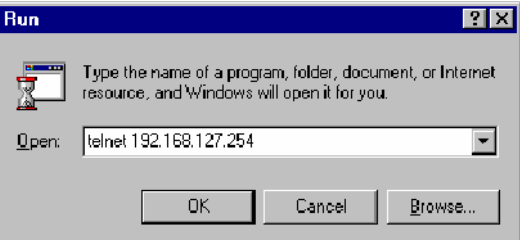

At the prompt, enter "**1**" for **ansi/vt100**, and then press **Enter**.

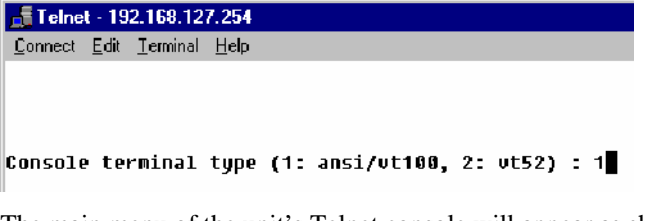

The main menu of the unit's Telnet console will appear as shown.

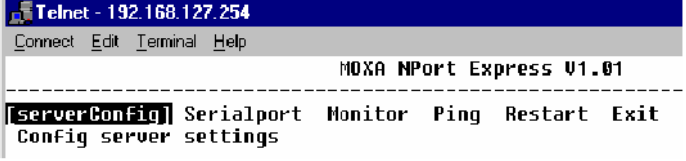

## <span id="page-19-2"></span>Navigating the Telnet Console

Once the Telnet console has been opened, you may navigate through the console using the following keys:

• **Arrow keys:** Use the arrow keys to navigate between different options. If the arrow keys do not respond, you may need to verify your terminal settings by selecting **Preferences** in the **Terminal menu**:

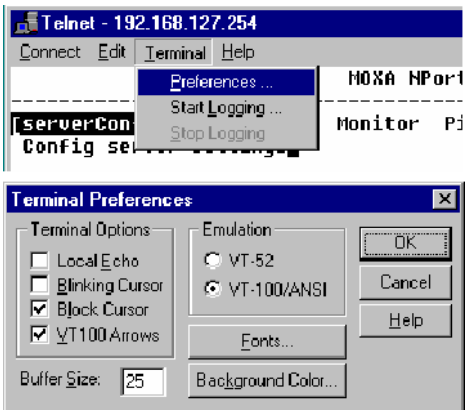

<span id="page-20-0"></span>Make sure **VT100 Arrows** under **Terminal Options** is enabled (checked), and then click **OK** to return to the Telnet console.

- **Tab:** You may also use the tab key to navigate between different options in the Telnet console.
- **Enter:** Use the Enter key to select the item that is currently highlighted in the Telnet console. Depending on the item, the Enter key may open a submenu, select a field for modification, or perform an action, depending on the item.
- **Esc:** Use the Esc key to cancel a selection or action and return to the previous menu.
- **Alphanumeric keys:** Alphanumeric keys ("A" to "Z" and "0" to "9") are used when entering certain parameters such as IP address.

After making changes to the unit's configuration in the Telnet console, you will need to save the changes and restart the unit for the new configuration to take effect.

#### <span id="page-20-1"></span>Main Menu

The main menu displays six categories for configuration: **serverConfig**, **Serialport**, **Monitor**, **Ping**, **Restart**, and **Exit**. Select the desired category and press **Enter** in order to view and configure the parameters within that category. Each parameter is listed with the parameter name on the left and current setting on the right. Settings that can be modified are displayed in brackets.

#### <span id="page-20-2"></span>serverConfig

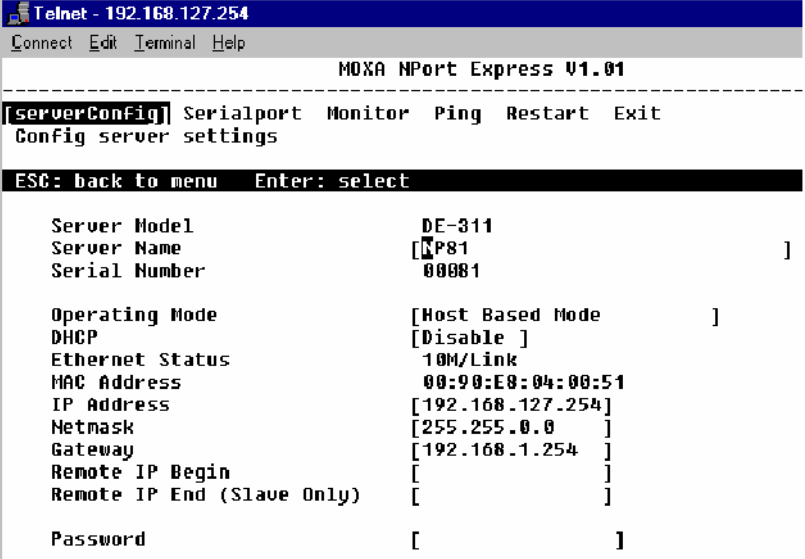

## <span id="page-21-1"></span><span id="page-21-0"></span>**Serialport**

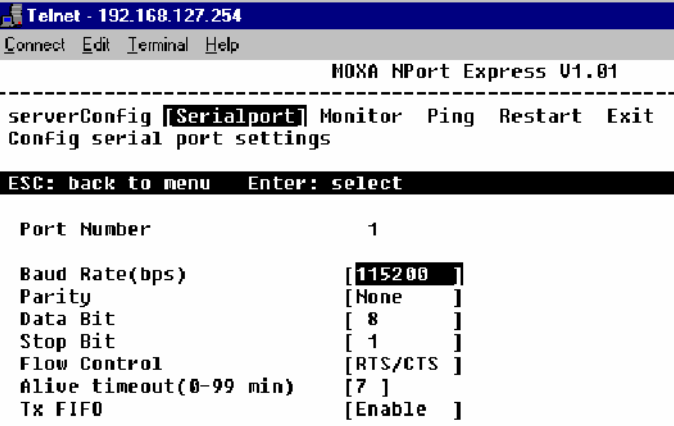

### <span id="page-21-2"></span>Monitor

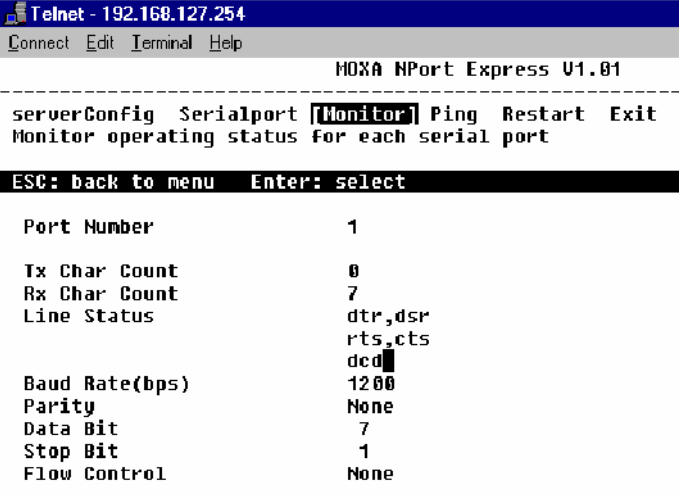

## <span id="page-21-3"></span>Ping

Ping is a standard network testing function that checks to see if a computer with a particular IP address is logged onto the network.

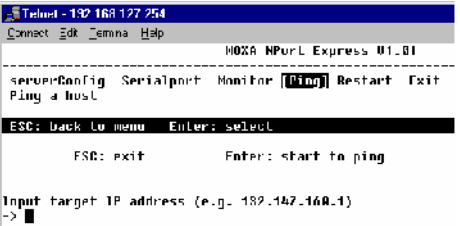

#### <span id="page-21-4"></span>Restart

This command will save all configuration changes and restart the unit with the new configuration in effect. You must select this option for any changes to go into effect.

#### <span id="page-22-1"></span><span id="page-22-0"></span>**Fxit**

This command will discard all configuration changes. The unit will be restarted with its original configuration.

## <span id="page-22-2"></span>Menu Tree

The following is a menu tree showing all options available in the Telnet console. Items that are starred are only viewable and cannot be changed by the user:

```
Main Menu 
serverConfig 
       Server Model* 
       Server Name 
       Serial Number* 
       Operating Mode 
      DHCP 
       Ethernet Status* 
       MAC Address* 
       IP Address 
       Netmask 
       Gateway 
       Remote IP Begin 
       Remote IP End (Slave Only) 
       Password 
Serialport 
      Port Number* 
       Baud Rate (bps) 
       Parity 
       Data Bit 
       Stop Bit 
       Flow Control 
       Alive timeout(0-99 min) 
       Tx FIFO 
Monitor 
       Port Number* 
       Tx Char Count* 
       Rx Char Count* 
       Line Status* 
       Baud Rate (bps)* 
       Parity* 
       Data Bit* 
       Stop Bit* 
       Flow Control* 
Ping 
       exit 
       start to ping 
       target IP address 
Restart 
       save and restart 
Exit 
       discard changes and restart
```
## **Serial Console**

<span id="page-23-0"></span>The unit supports configuration through the serial console, which is similar to the Telnet console but is accessed through the RS-232 console port rather than through the network. Once you have entered the serial console, the configuration options and instructions are the same as if you were using the Telnet console.

The following instructions and screenshots show how to enter the serial console using PComm Terminal Emulator, which is available free of charge as part of the PComm Lite suite. You may use a different terminal emulator utility, but your actual screens and procedures may vary slightly from the following instructions.

- 1. Make sure the unit is powered off. Use a serial cable to connect the unit's serial port to your computer's male RS-232 serial port.
- 2. Set the SW1 DIP switch on the rear panel to ON for serial console operation.
- 3. From the Windows desktop select **Start**  $\rightarrow$  **All Programs**  $\rightarrow$  **PComm Lite**  $\rightarrow$  **Terminal Emulator**.
- 4. The PComm Terminal Emulator window should appear. From the **Port Manager** menu, select **Open**, or simply click the **Open icon** as shown below:

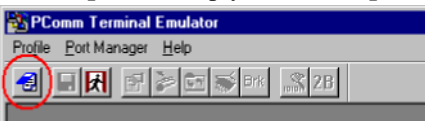

5. The Property window opens automatically. Select the **Communication Parameter** tab, and then select the appropriate COM port for the connection (COM1 in the example below). Configure the parameters for **19200, 8, N, 1** (**19200** for Baudrate, **8** for Data Bits, **None** for Parity, and **1** for Stop Bits).

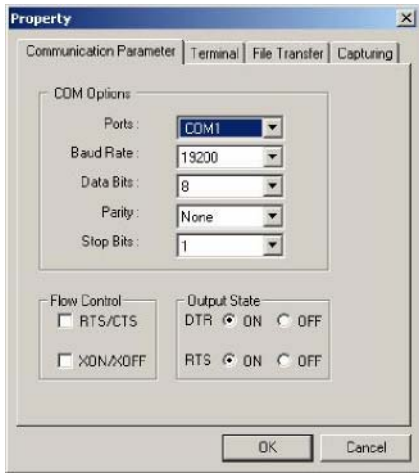

- 6. From the Property window's Terminal tab, select **ANSI** or **VT100** for **Terminal Type** and click **OK**.
- 7. In the PComm window, you will be prompted for the terminal type. Press **1** for **ansi/vt100** and then press **ENTER**. At this point, the console interface will be identical to the Telnet console. Please refer to Appendix A for details on the configuration options that are available.

Console terminal type (1: ansi/vt100, 2:  $vt52$ ) : 1

## **Declaration of Conformity**

<span id="page-25-0"></span>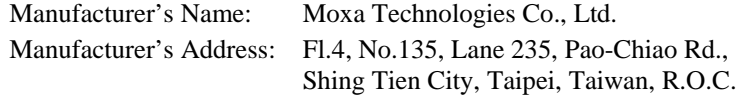

declares that the product:

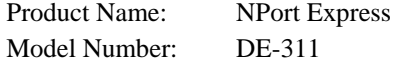

conforms to the following standards:

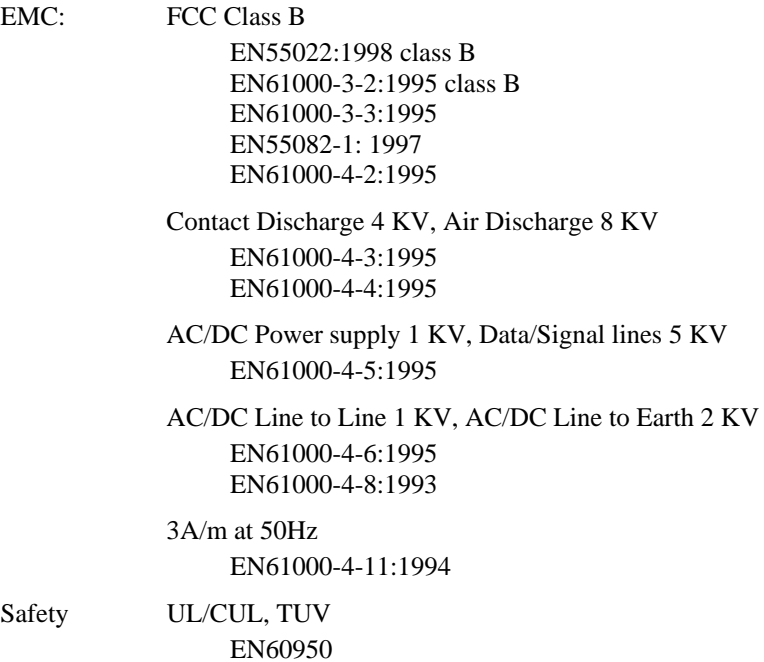